#### 6. WINDING UP

#### a) Filing of Winding Up Documents

Click Winding Up link under the <u>Post-Registration Activities</u> broad heading of the RJSC Internet Home Page. You will see the following Winding Up 1<sup>st</sup> control page:

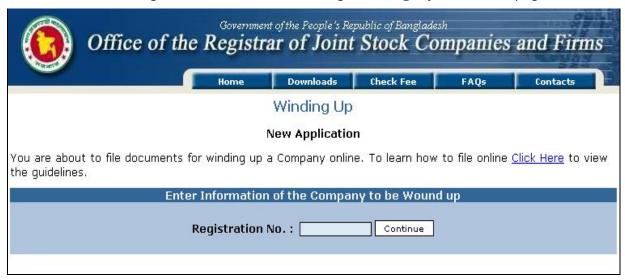

ii. Enter the registration no. in the **Registration No.** text box and click the button. You will see the following **Winding Up** 2<sup>nd</sup> control page.

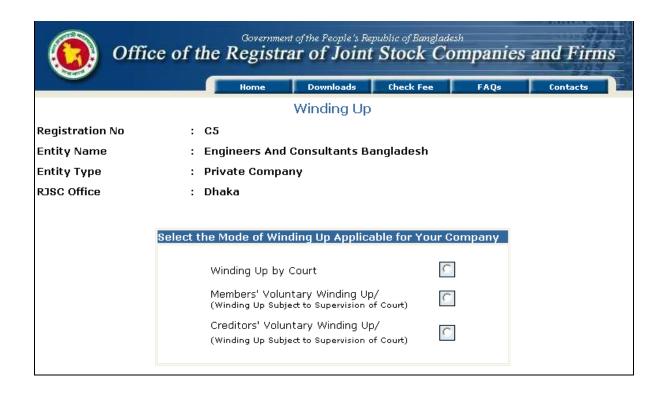

iii. Select the Mode of Winding Up by clicking the respective radio button under the **Select the Mode of Winding Up Applicable for Your Company** title and you will see the add-in 'List of Filings' as bellow:

# (Winding Up by Court Filings List)

| List of Filings |                                                              |                                                                                     |  |  |  |  |  |  |
|-----------------|--------------------------------------------------------------|-------------------------------------------------------------------------------------|--|--|--|--|--|--|
| Filing<br>No.   | Filing Name                                                  | Application                                                                         |  |  |  |  |  |  |
| 1               | Filing of Court Order and Appoinment of Official Liquidators | First Filing of Winding Up by Court Order                                           |  |  |  |  |  |  |
| 2               | Filing of Audited Accounts by the Official Liquidator        | Second Filing, if there is no court order to stay winding up.                       |  |  |  |  |  |  |
| 3               | Filing of Court Order of Dissolution                         | Third Filing, if there is no court order to stay winding up.                        |  |  |  |  |  |  |
| 4               | Filing of Court Order to Stay Winding Up                     | Applicable only if there is such a Court order at any stage o<br>winding up process |  |  |  |  |  |  |
|                 |                                                              |                                                                                     |  |  |  |  |  |  |

iv. Click the filing name under **Filing Name** heading in the sequence & appropriate to your filing, and you will get a 'Prescribed Form of Filing' as under. (You can use a 'Prescribed Form of Filing' more than once to complete the filing requirement)

**Example:** The instructions specified hereunder are general. It would be used as guidelines only for different combination winding up process and documents

Suppose you want to file 'Audited Accounts by the Official Liquidator'. Click the **'Filing of Audited Accounts by the Official Liquidator'** option under **Filing Name** of the **List of Filings**; you will get the following page:

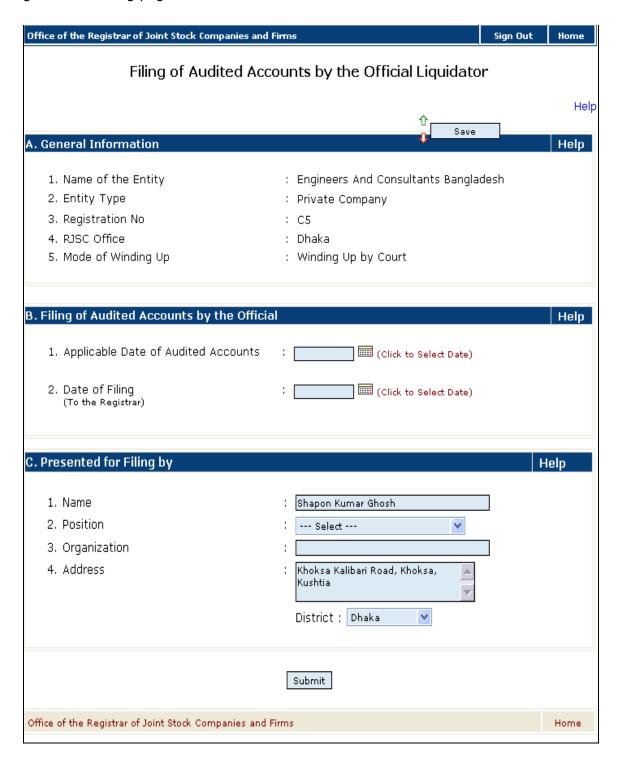

Follow the guidelines hereinafter to complete the page:

### B. Filing of Audited Accounts by the Official

- i. Select Applicable Date of Audited Accounts from the **Calendar**.
- ii. Similarly select Date of Filing from the Calendar.

## **B.** Presented for Filing By

- i. Enter at the bottom of the page, your (Filer's) full name in the **Name** text box, select your position by clicking the drop-down box at the right of the **Position** option, enter Filer's organization name in the **Organization** text box
- ii. Enter your full address in the **Address** text box and select district by clicking the drop-down box at the right of the **District** option.

| iii. | Click the               | button to | submit | the | document | and | you | will | get | the | following |
|------|-------------------------|-----------|--------|-----|----------|-----|-----|------|-----|-----|-----------|
|      | Submission Status page: |           |        |     |          |     |     |      |     |     |           |

#### **Submission Status**

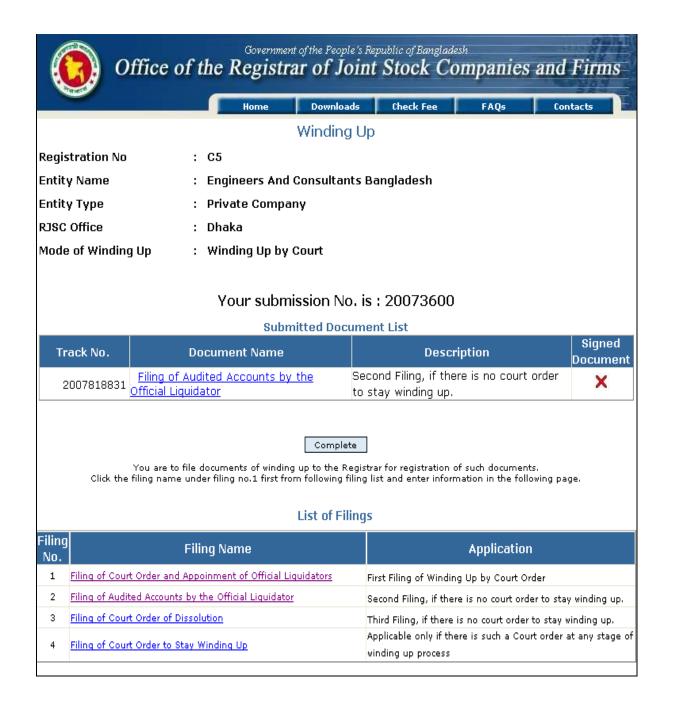

- i. You can edit submitted documents (if you so require), clicking the respective **Document Name** link under the table entitled **Submitted Document List**.
- ii. You can submit another document under the same registration no. by clicking the **Filing Name** option under the **List of Filings** table.
- button to complete the submission and you will see the following **Submission Details** page.

#### b) Submission Details

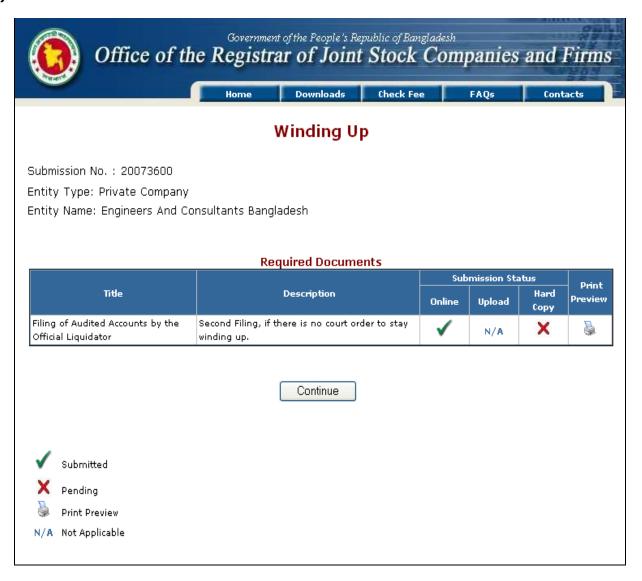

- i. Click the print icon under the **Print Preview** to preview and print the online submitted filing. Sign the printed document, and make sure to submit it and pay the filing fee at RJSC Counter.
- ii. Click the button and you will see the online **Acknowledgement** page as below:

# Government of the People's Republic of Bangladesh Office of the Registrar of Joint Stock Companies and Firms

#### Acknowledgement

**Print** 

Thank you. Your online submission has been done successfully. Your submission and payment references are as under :

Filing By : Articulate Institute Of Design Ltd.

Submission No. : 2011138831

Submission Date : Apr 21, 2011 04:55 PM

Entity Name

Entity Type : Private Company

Submission for : Winding up

Registration Office : Dhaka
Winding up Fee (BDT) : 200.00

Total Payable Amount (BDT) : 200.00 -->A/C. No. 1513201658766001

Payment Status : Paid

Payment Date : Apr 25, 2011 12:56 PM

Payment Mode : Cash

Bank: BRAC BANK Branch: Any Branch

**>------**

| BRAC Bank Ltd.                                                                  | Date:26 Jun 2011 Customer's Copy |                       |                  |  |  |  |  |  |
|---------------------------------------------------------------------------------|----------------------------------|-----------------------|------------------|--|--|--|--|--|
| Account number<br>1   5   1   3   2   0   1   6   5   8   7   6   6   0   0   1 | Cheque number & date             | Cash<br>Denominations | Amount           |  |  |  |  |  |
| Account name: RJSC                                                              |                                  | 1000x                 | 0101101011011010 |  |  |  |  |  |
| Amount (In words): BDT Two Hundred Only                                         |                                  | 500x                  |                  |  |  |  |  |  |
| Amount Nill                                                                     |                                  | 100x                  |                  |  |  |  |  |  |
|                                                                                 |                                  | 50x                   |                  |  |  |  |  |  |
|                                                                                 |                                  | 20x                   |                  |  |  |  |  |  |
|                                                                                 |                                  | 10x                   |                  |  |  |  |  |  |
|                                                                                 |                                  | Total Amount          | 200.00           |  |  |  |  |  |
| 2011138831/6/Articulate Institute Of Design Ltd.                                |                                  |                       |                  |  |  |  |  |  |
| Depositor's Signature                                                           | Teller stamp and init            | ial WOOWOW            |                  |  |  |  |  |  |

×-----

Congratulations! You have successfully completed the online submission of Winding Up Filing. Please retain this submission reference for future reference.

Click <u>Back to Home</u> to go the home page.

## d) Edit

You can edit your submission (if you so decide) prior to submission of signed printed document at RJSC Counter. For editing please follow the guidelines hereinafter:

- Click the Edit Winding Up Submissions link option under <u>Post-Registration Activities</u> of RJSC Internet home page.
- ii. As prompted, enter your submission number and you will be given the option for editing.

## e) Print the submissions

You can print the document for winding up following the guidelines hereinafter:

- i. Click the **Print Winding Up Submissions** link option under **Post-Registration Activities** board heading of the RJSC Internet home page.
- ii. As prompted, enter your submission number and you will be given the option for printing.